e-Filing with Erie County Common Pleas Court

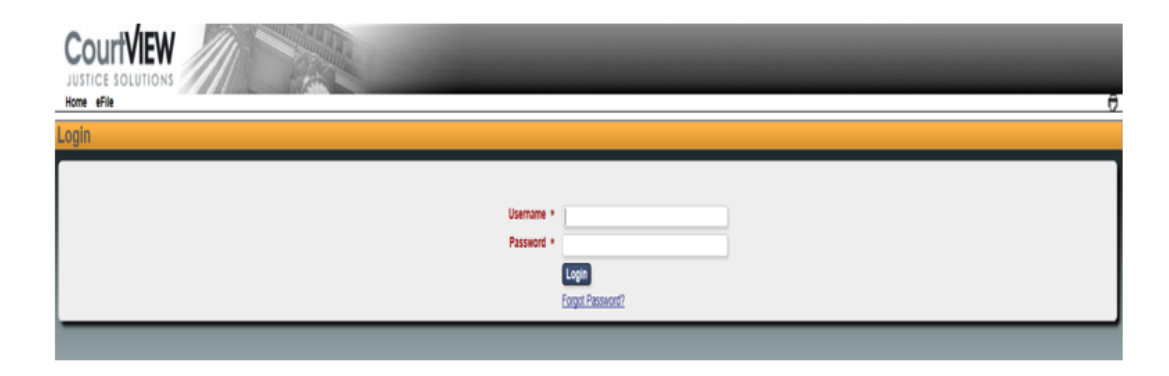

Logon on to e-Filing: Enter Username and Password and Select efile tab

### **NEW CASE PROCEDURES:**

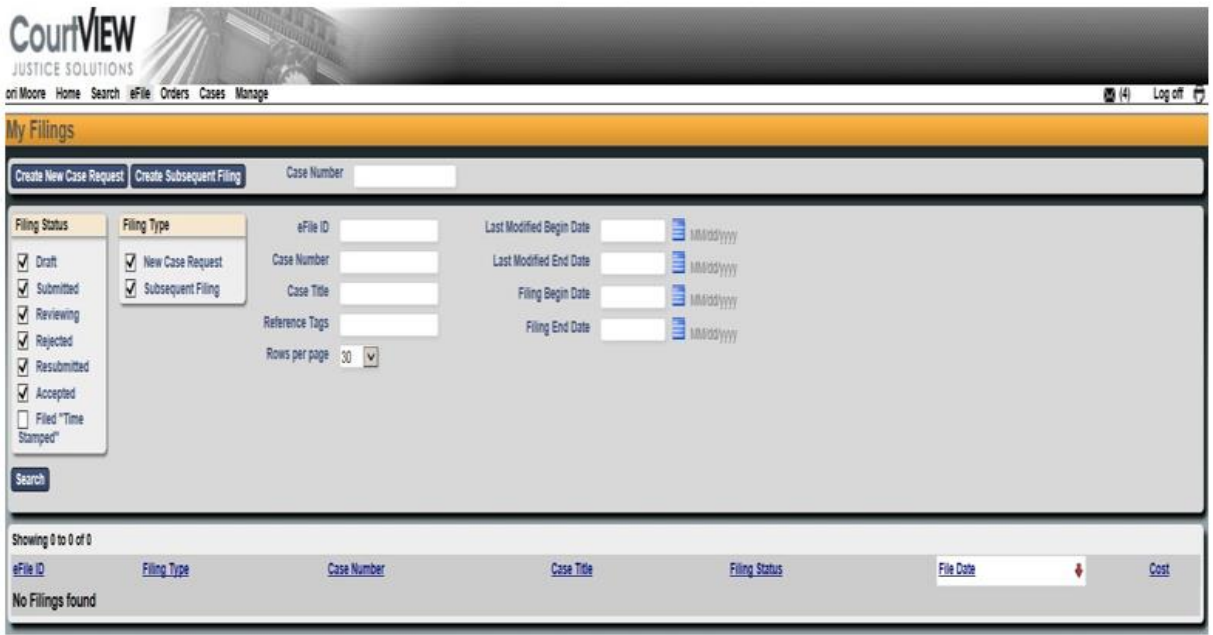

**Select: Create New Case** 

- **1. Enter Attorney Bar Number**
- **2. Select a Case Type from the drop down list**

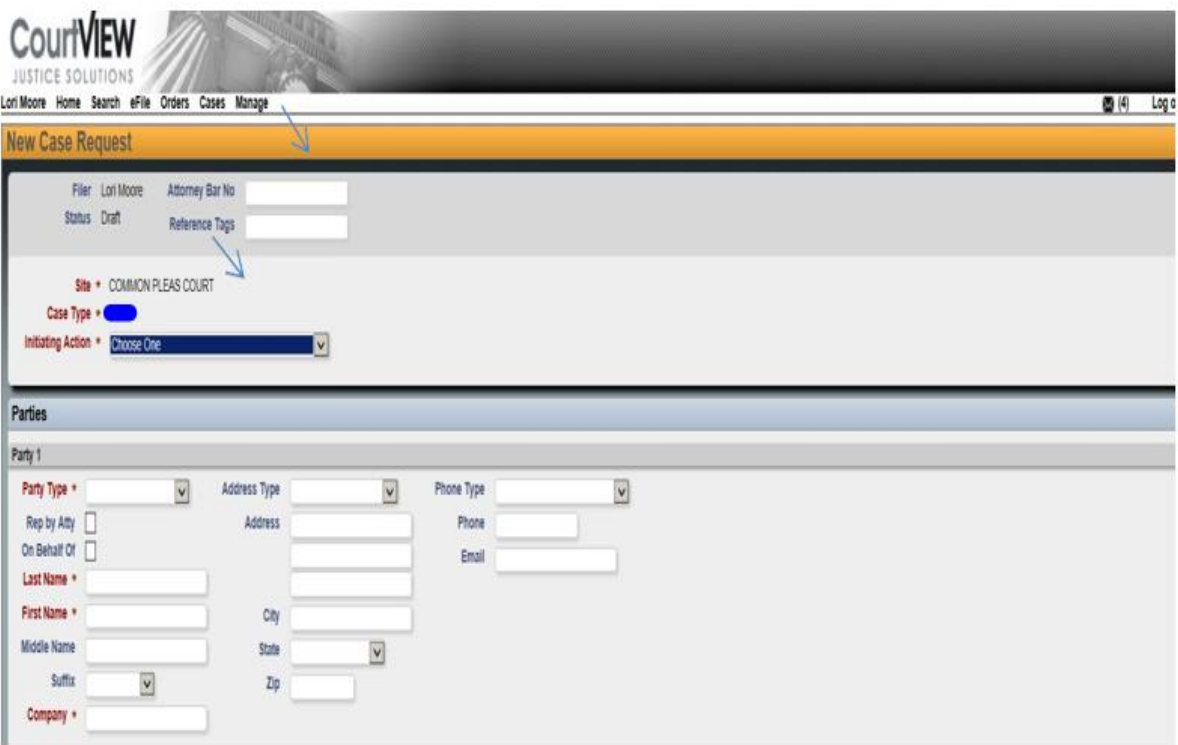

**Select the Action to be filed ( Initiating Action )**

#### **PARTY ENTRIES**

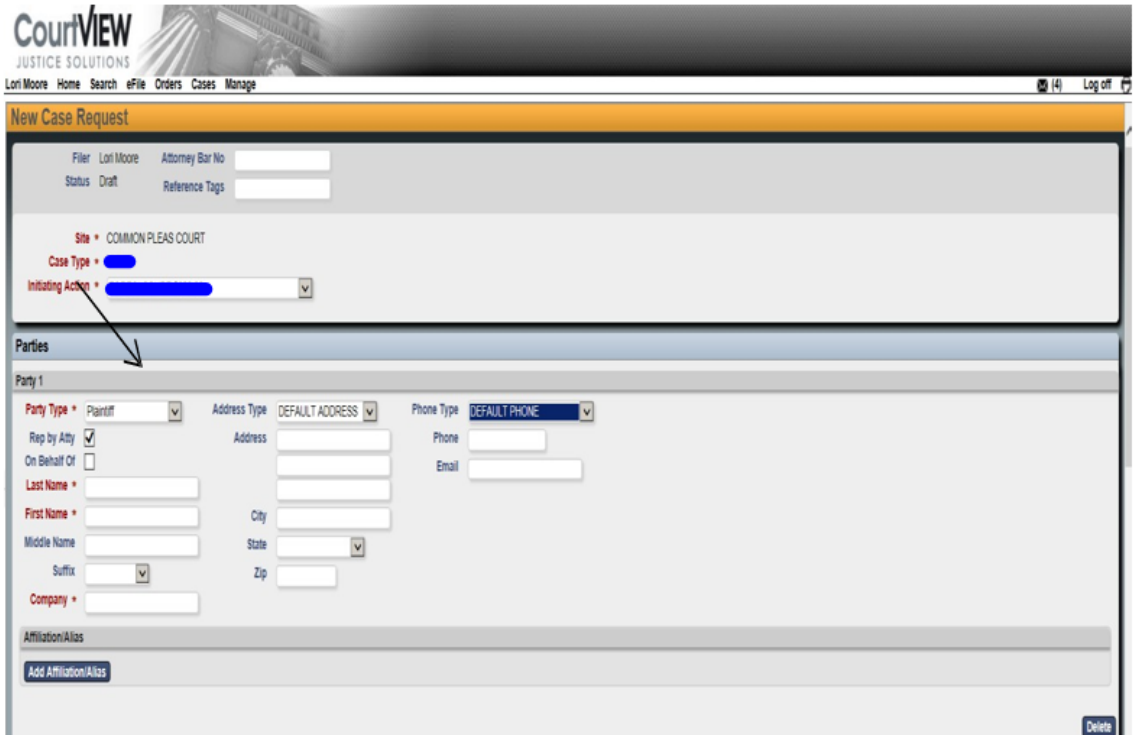

### **PLAINTIFF ENTRY:**

- 1. Represented by Attorney (Check if applicable)
- 2. Select Party type (Party 1 should always be the Plaintiff)
- 3. Enter Party information
- 4. Enter Party address information (use only default address for type)

Please enter the Party information in the simplest form with the least punctuation.

Example: JOHN Q PUBLIC (Not Mr. John Q. Public) OLLIE O'CONNER

### **DEFENDANT ENTRY:**

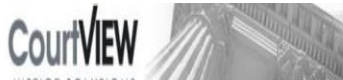

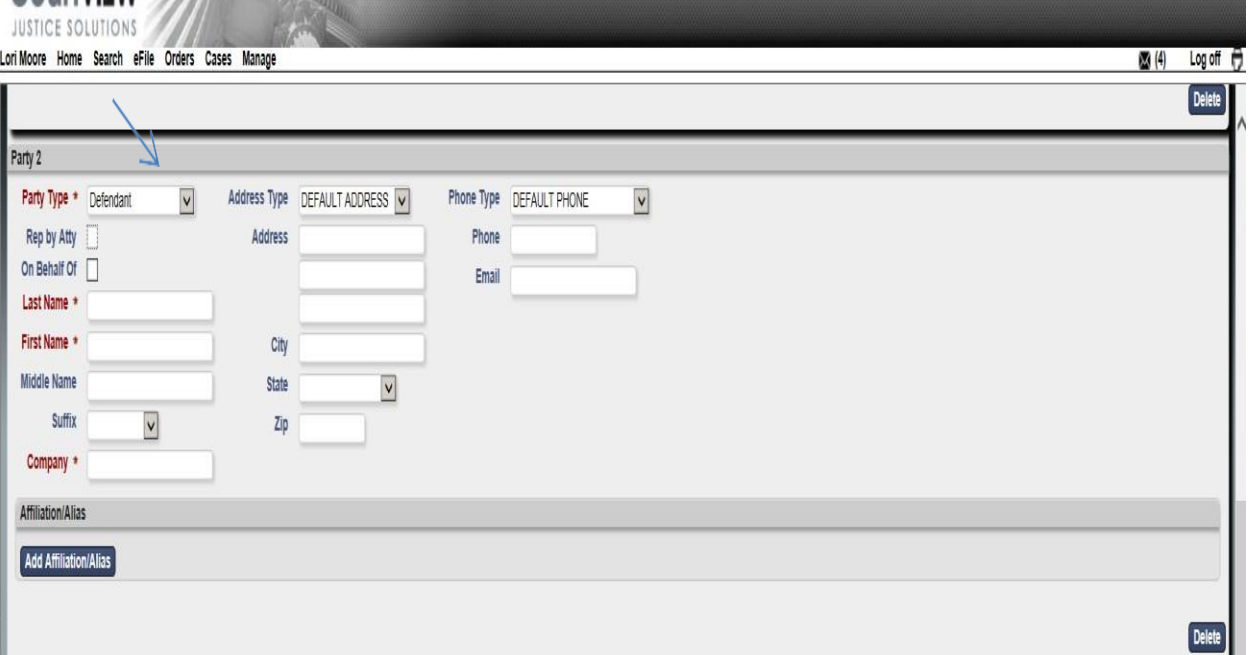

- 1. Represented by Attorney (Check if applicable)
- 2. Select Party Type (Defendant)
- 3. Enter Party Information
- 4. Enter Party Address Information (use only Default Address for Type)

If a party has an **Affiliation** (i.e. Also Known As, Doing Business As, Formerly Known As, etc), add the information by selecting **Add Affiliation/Alias**. Do not try to include affiliation/alias information within the main party information

## **DOCUMENT ENTRY:**

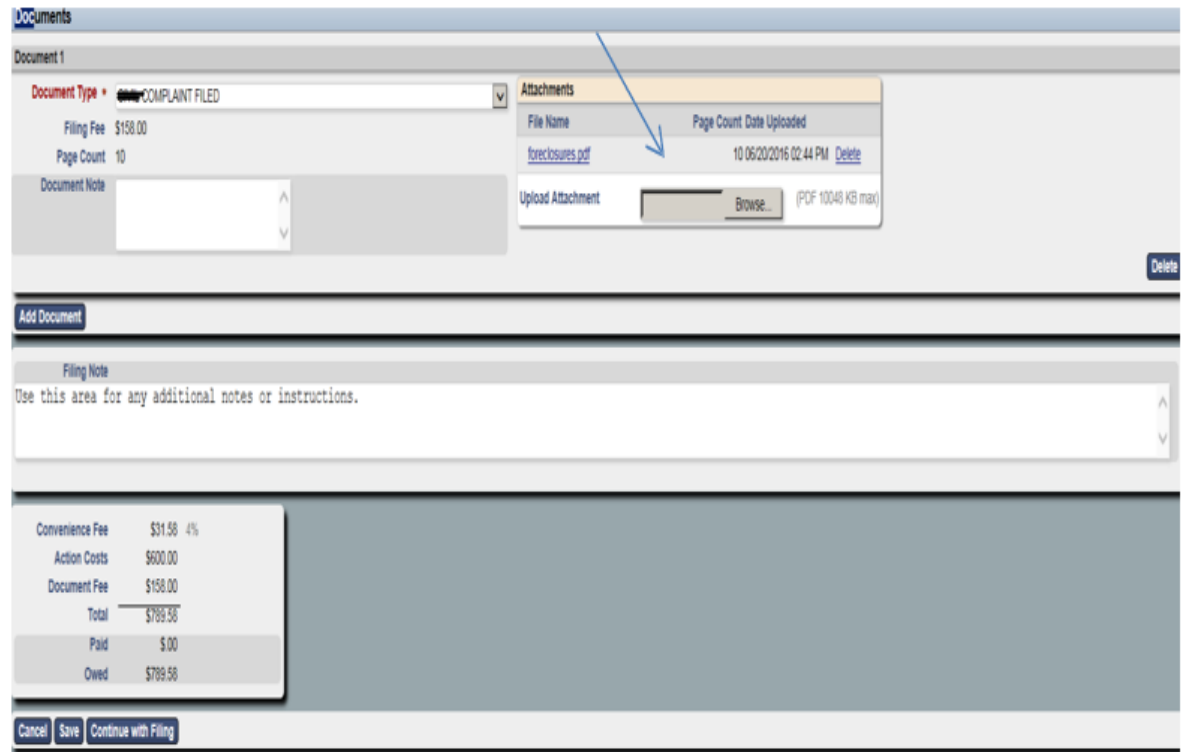

- 1. Select: e-File Document
- 2. Click on Browse and select and select your PDF document. Review Costs and Fees.--Add Filing Notes (optional)
- 3. Cancel Save Continue with Filing
	- Cancel (Clears all)
	- Save (Saves all entries as: Draft)
	- Continue with Filing Filing will be saved as Draft and filer can enter next filing or submit all filings to the court. Payment is required to submit the filings.

#### **Uploading Documents**

All pleadings must be in **PDF** format and all proposed judgment entries must be in **MS Word** format and **PDF** format. Upload the **PDF** order under attachment such as " Complaint" or " Motion" and select the " **Supplemental**" box. The "**Word**" order should be inserted into the " **Proposed Order**" slot.

Financial Affidavits, Vital Statistic Forms, Property Affidavits, which are pleadings that do not get file stamped , and are not for public viewing should be submitted behind the Complaint, Answer, or Motion etc. and select the " Supplemental" box.

Notice of Hearings should be inserted into the **" Proposed Order**" box

It is possible to make notes on every filing submitted. A "Document Note" will add text to the case docket description. A "Filing Note" is a communication to the Clerk regarding the case.

# ADD TO CART:

This will allow you to Save and go to the next filing.

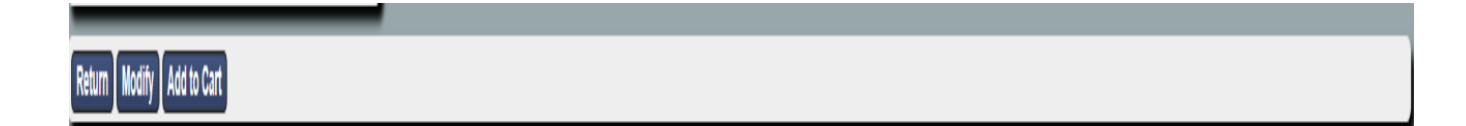

SUBMIT FILINGS:

This will allow you to Check Out. All filings submitted will be totaled and ready for payment.

You can remove a filing at this point if necessary.

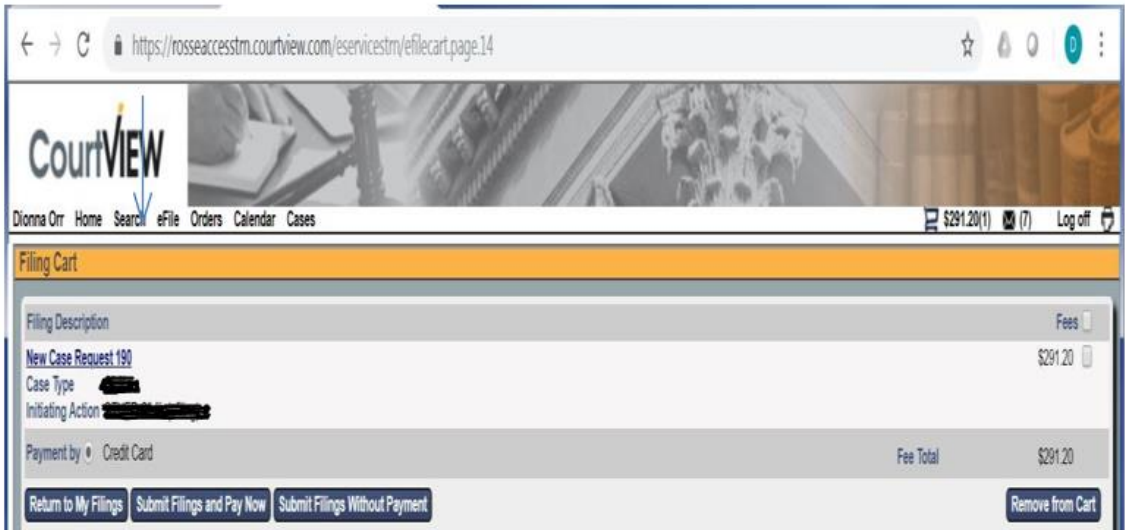

## **AUTHORIZATION AND PAYMENT:**

After submitting your filings, you will be redirected to a screen for review of the payment amount. Check both boxes and then select "PAY BY CARD." Your filing costs will be added to a Shopping Cart. All charges and fees will accumulate.

G Select Language

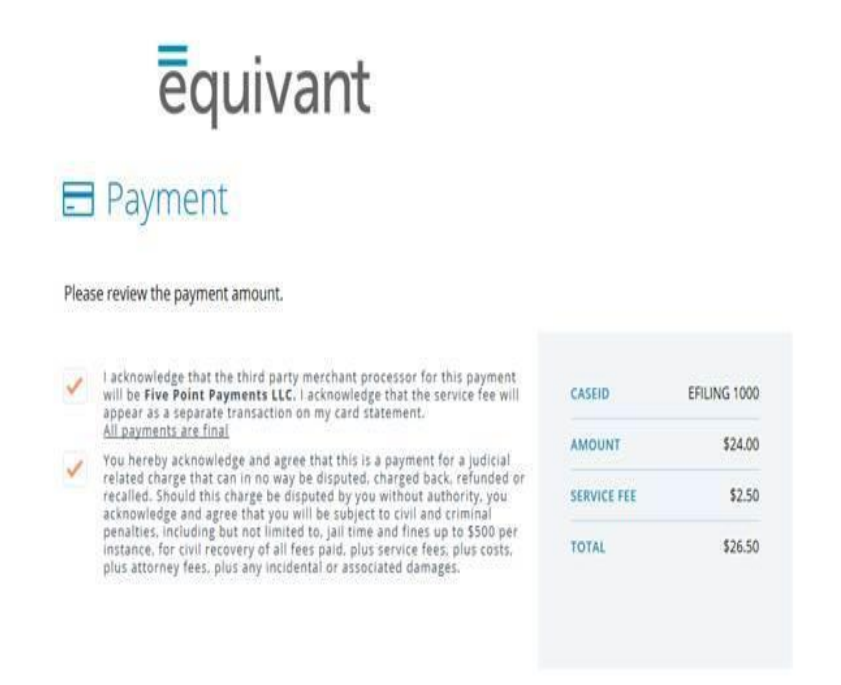

## **Credit Card**

Complete information on screen to pay with credit card. There is NO option to be billed later.

After authorization and payment, you will receive an email from the Clerk of Courts

PAY BY CARD

acknowledging the submittal of your filings. NOTE: Submittal does not mean acceptance

# **REVIEW BY CLERK AND ACCEPTANCE OR REJECTION:**

A Clerk will review your submittals and accept or reject the filings. Accepted filings will create a case, capture the authorized payment and email you with the case information.

Rejected filings will be returned with a description of the rejection issue.

It is the responsibility of the filer to promptly remedy any errors and to resubmit.